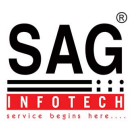

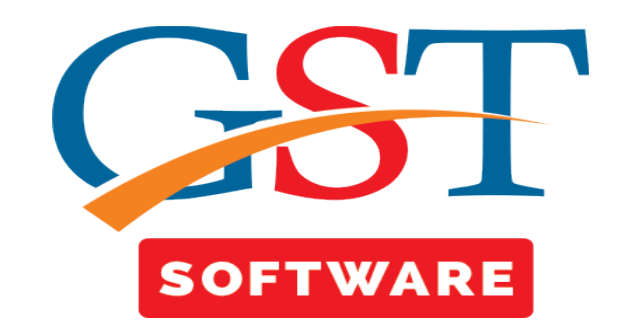

## **E-File**

- Click on Returns and you will be reached at GST Return Page. This section shows sub menu list i.e. GSTR-01, GSTR-02, GSTR-03, GSTR-4, are presented.
- Click on GSTR-01, a new page will be opened where Client, Dashboard, Fill Form, Receiver Details, Summary, SMS, Email, E-File tabs are Situated at the top of the Window. User has to First Select the client from Grid.

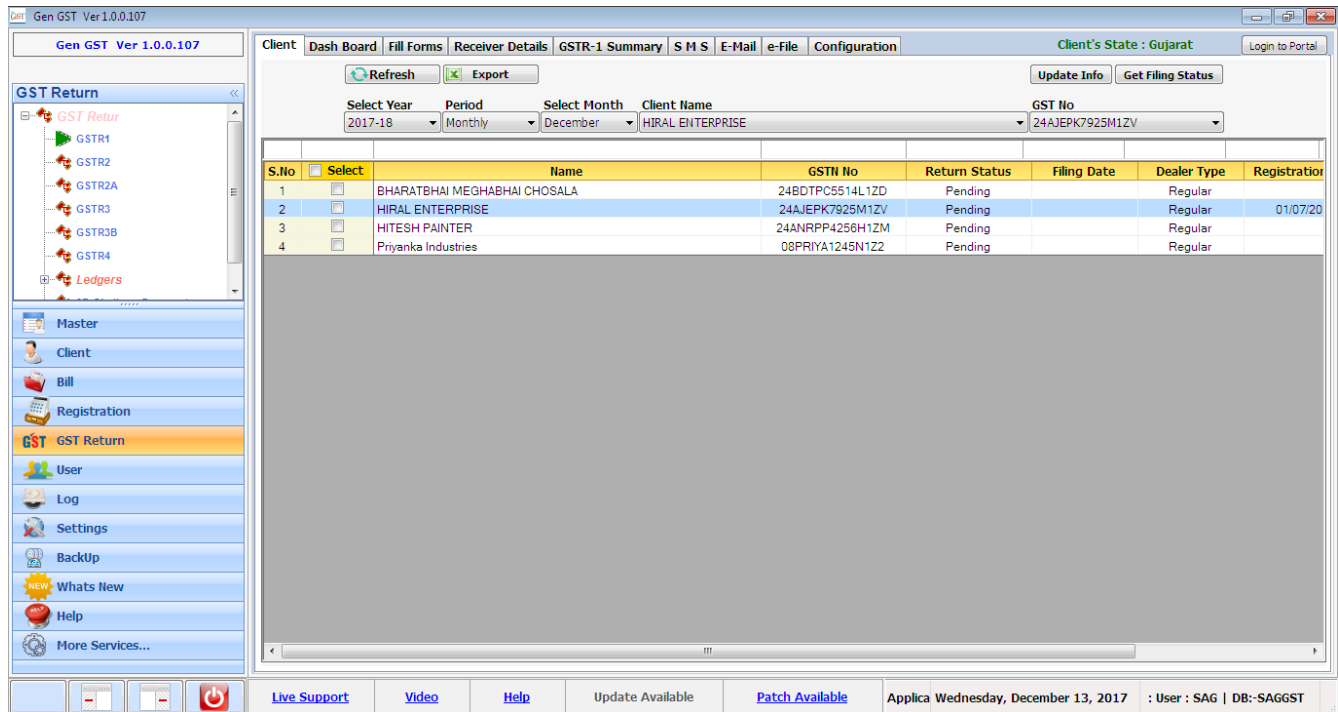

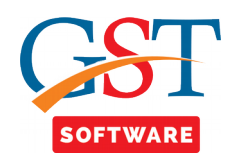

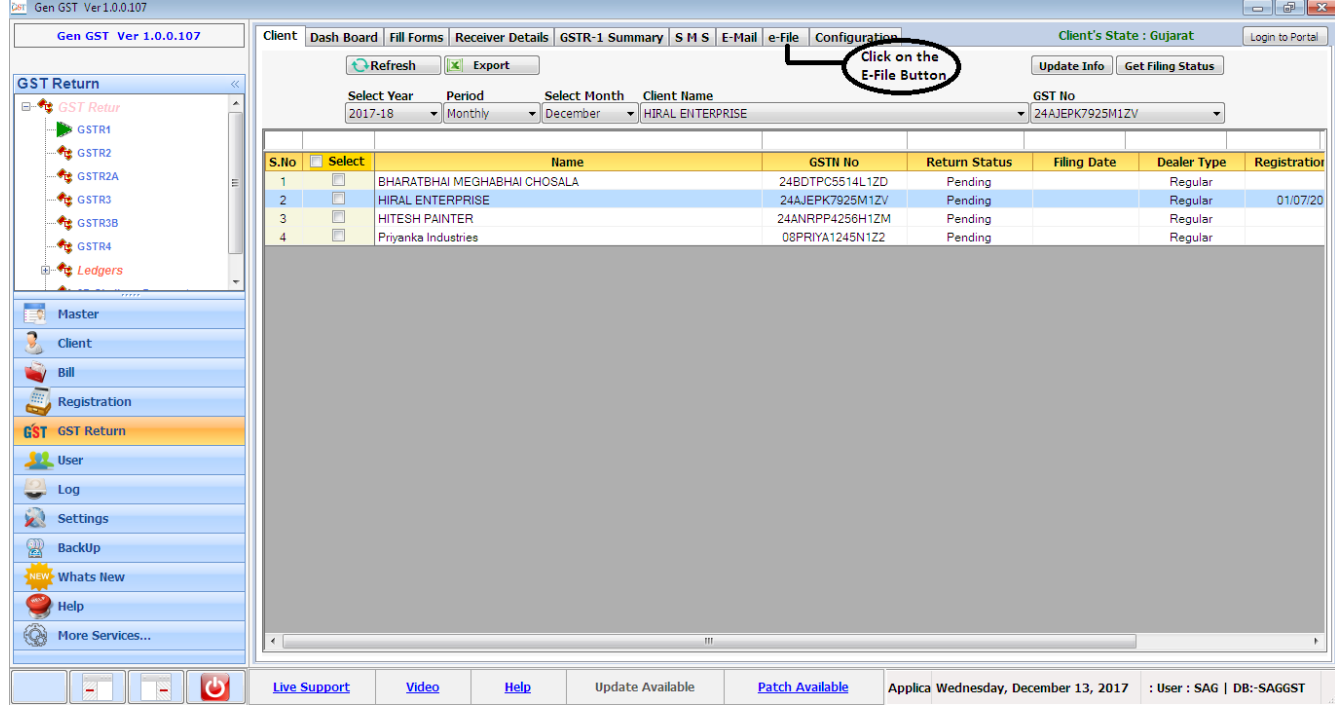

• After that click on the E-File Button which is situated at the top of the window as shown below.

- A new window will be opened where user has to click on Delete All Section Button.
- Delete All section is used for deleting the Data from Portal.

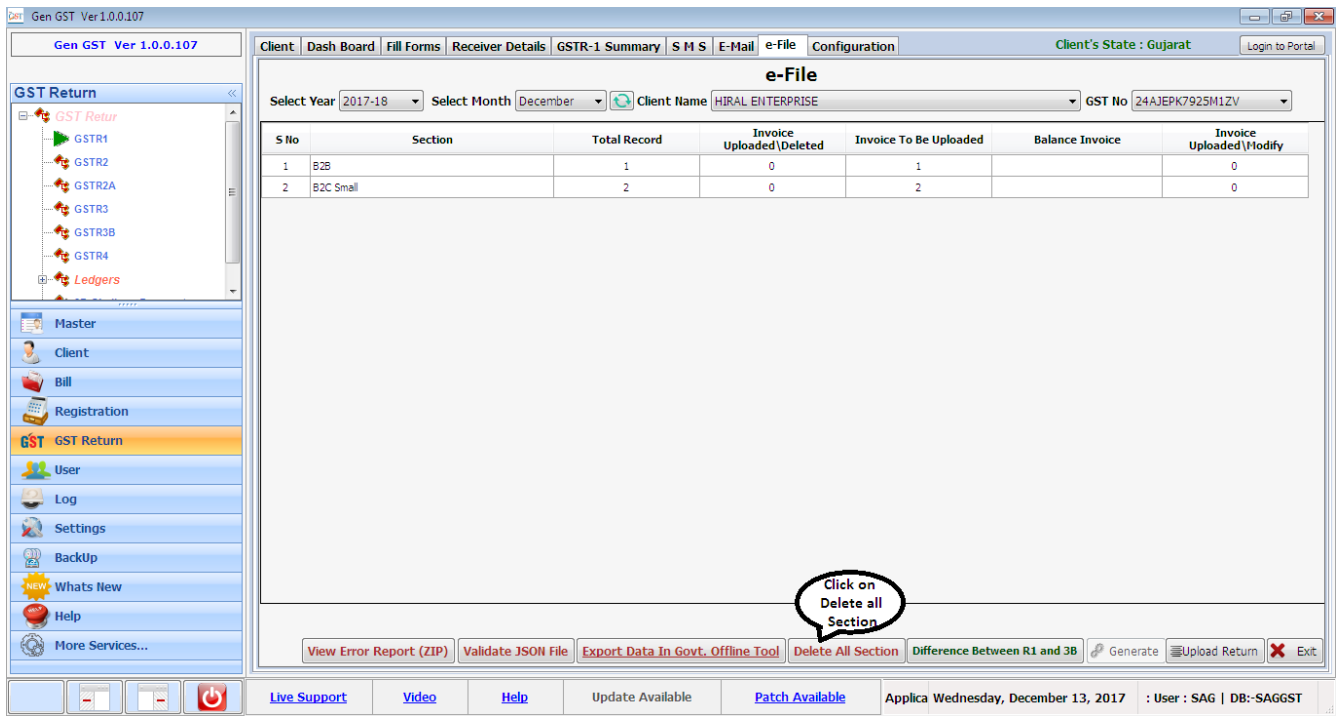

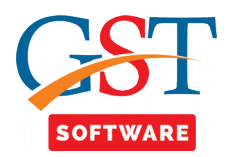

- If return status is filed or submitted then user is not able to delete the invoice.
- A pop up box will be opened where file download and delete status are presented.

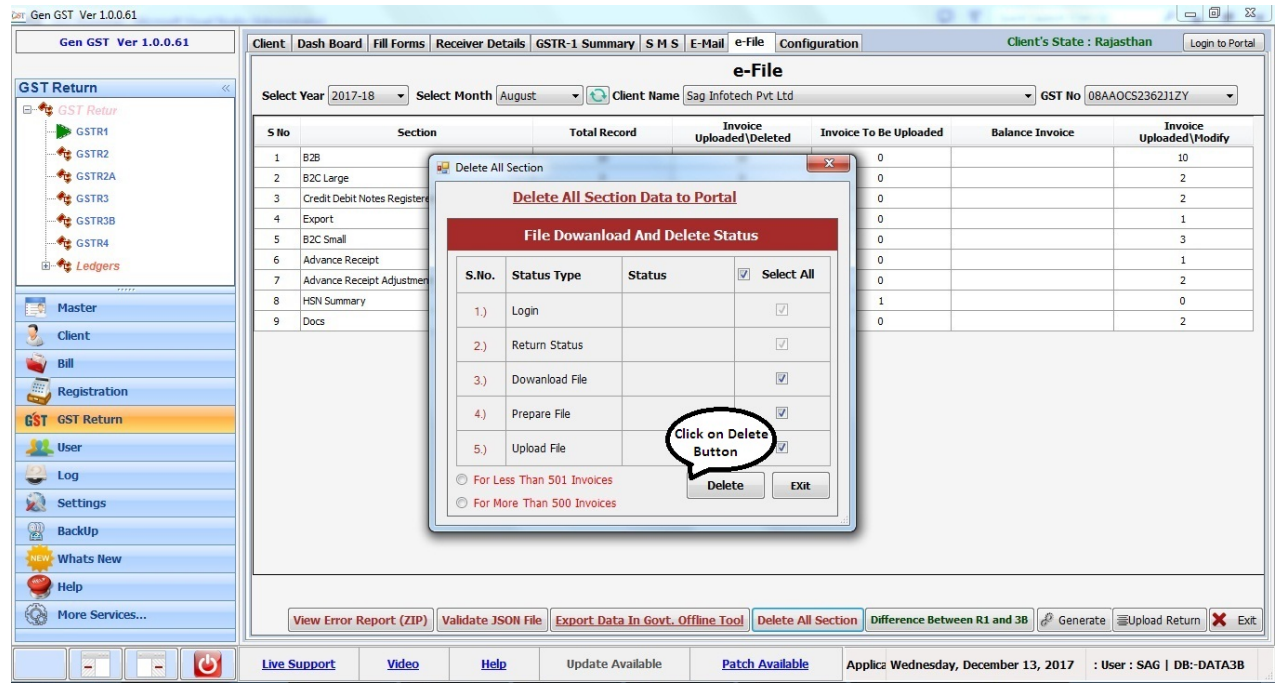

• When user click on the delete button then a pop up box will be opened where user has to enter the credential details and captcha for importing the data from the portal.

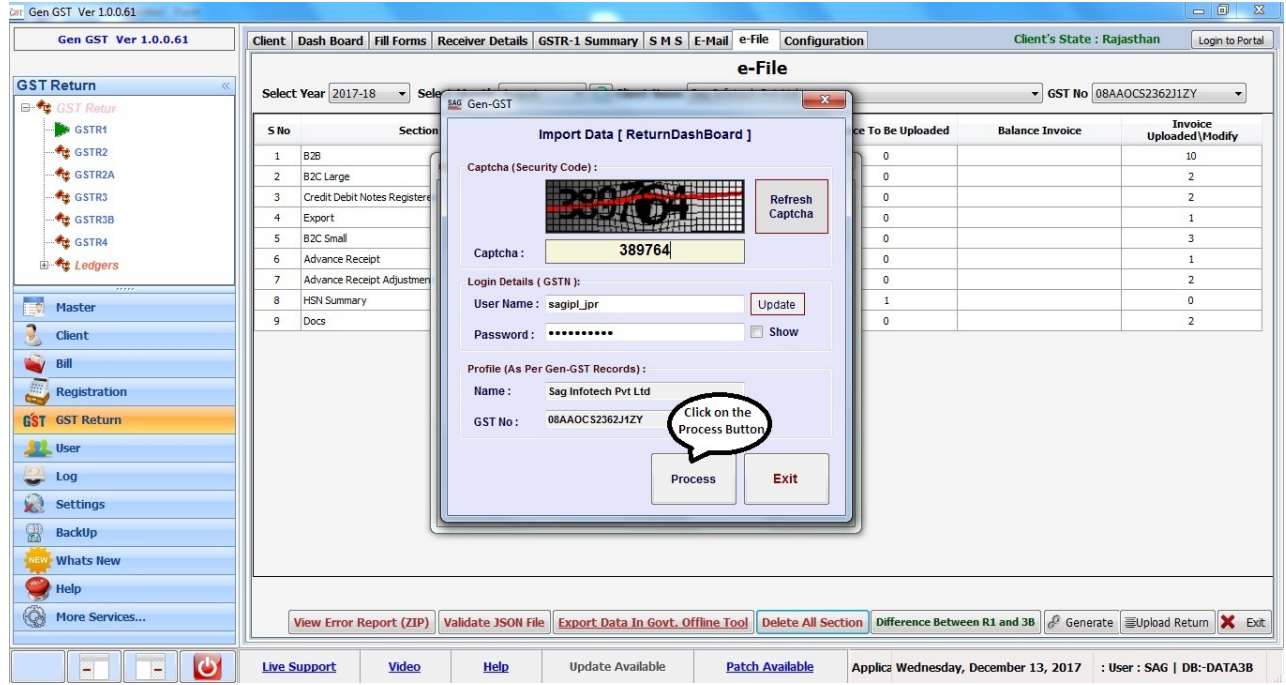

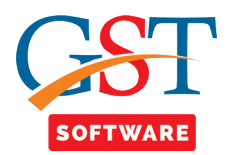

• When user click on the Process button then a pop up box will be opened where user has to enter the credential details and captcha for uploading the data on to the portal.

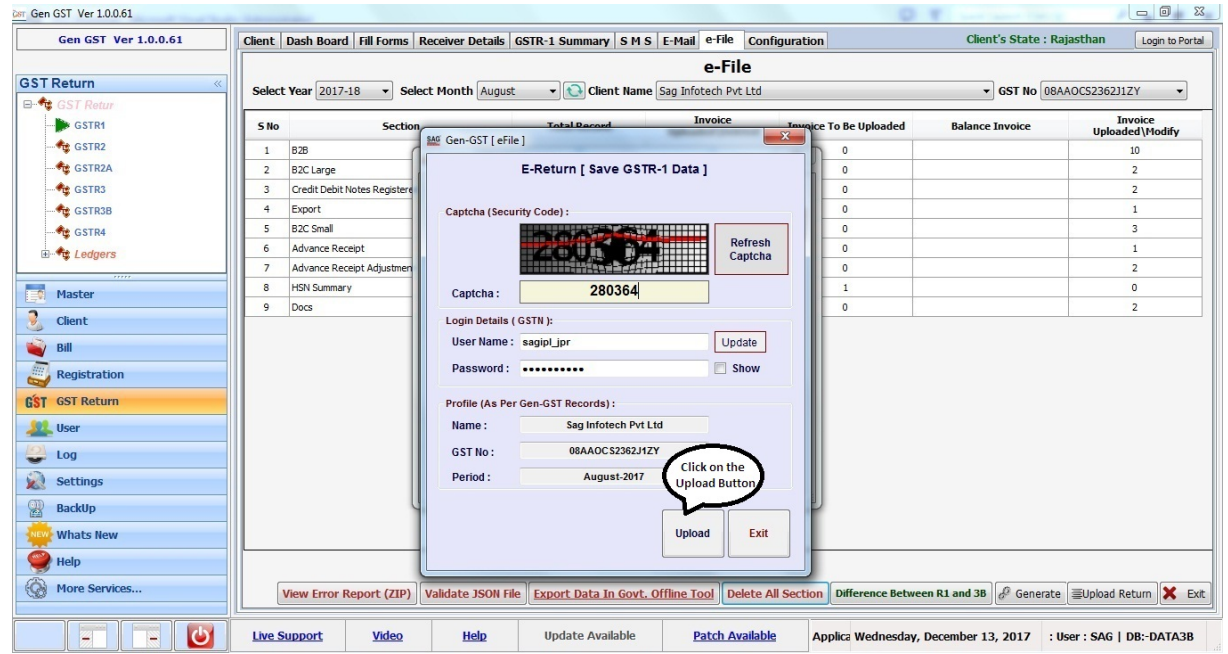

- After that a pop up box will be opened which will ask you that Are You Sure You want to delete the data from the GSTN Portal.
- When user click on Yes button then the all sections data will be deleted from the portal.

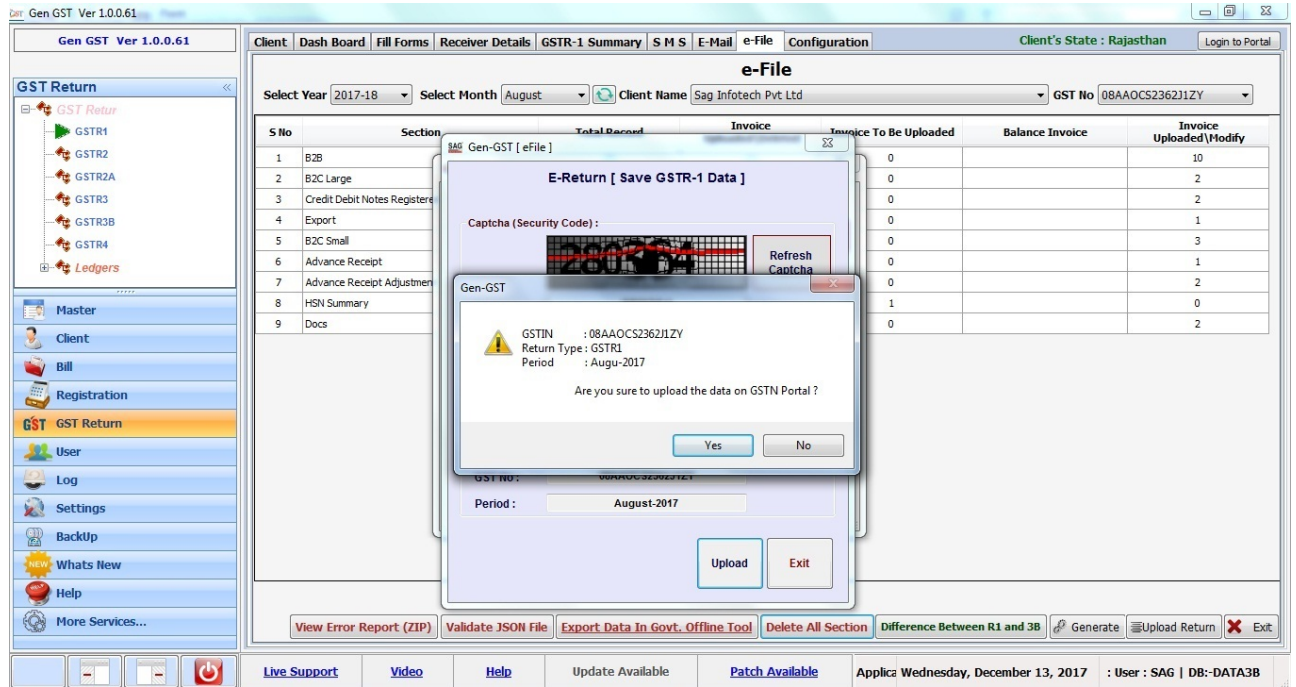